### **Destiny Discover® and Collections by Destiny®**

### **Getting Started with Destiny Discover and Collections**

### **Destiny Discover**

#### **Search**

Search from any page. Just look for the magnifying glass  $\bullet$  in the topright corner.

Type your search term (title, author, or topic), and then use the drop-down to set any Search Options.

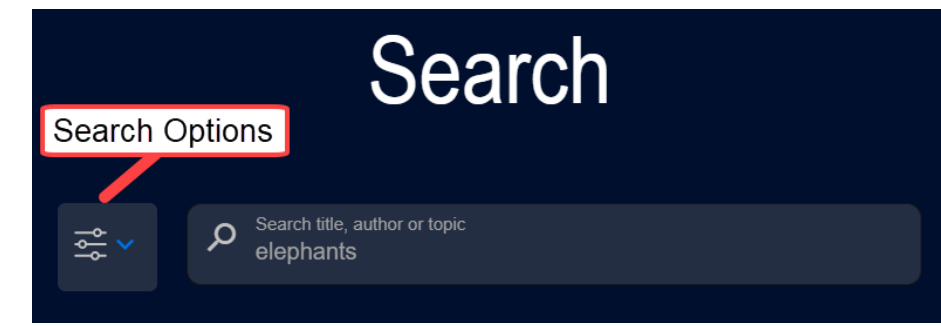

### **Navigate Search Results**

Search results are organized on four tabs: **BOOKS**, **COLLECTIONS**, **WEBSITES**, and **DATABASES**.

⋇

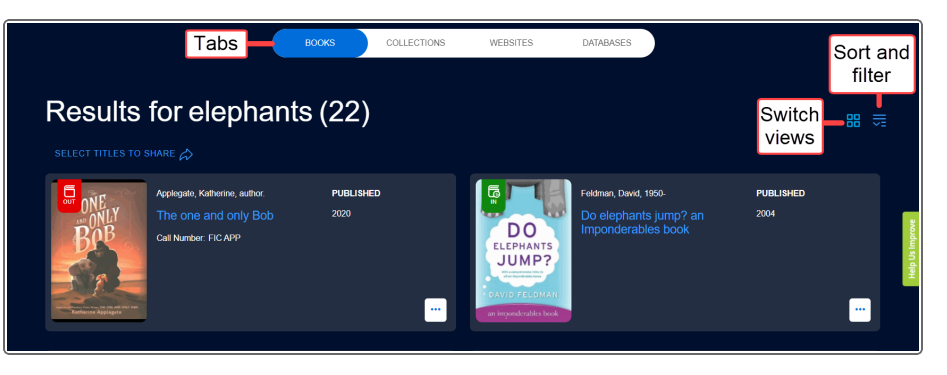

### **Learn More About a Title**

Click a cover to see a Title Preview, and then **View More Details** for additional information.

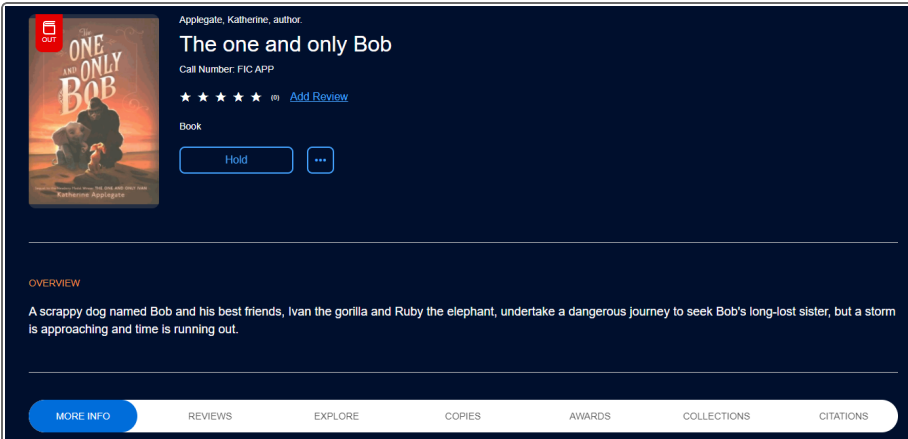

## **Destiny Discover® and Collections by Destiny®**

### **Access Other Functions**

From the Destiny Discover header, access:

- **My Stuff: Checkouts, History, Holds, Favorites, and Fines.**
- <sup>l</sup> **Collections**
- **More**: Destiny Back Office, Help, Discover Admin, and widgets.

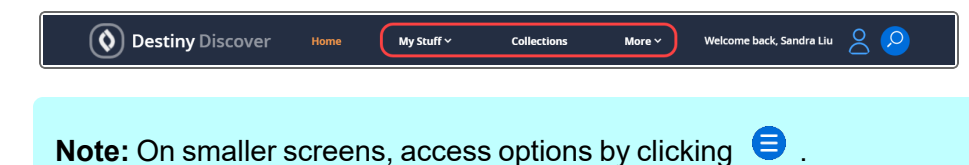

### **Collections by Destiny**

### **Create a Collection**

Create a collection on the **PRIVATE** tab. To get started, click **CREATE COLLECTION +**.

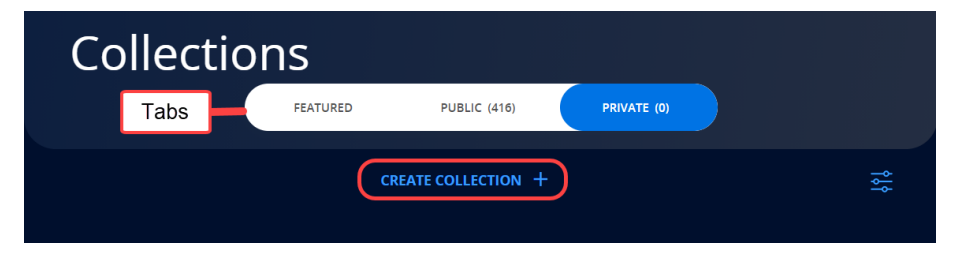

Enter a Title and Description (optional). The default visibility is Private, but you can make your collection available to others.

### **Add Items to a Collection**

Click  $\leftarrow$  to add items to your collection. You can add the following: URLs, playlists, documents from Google Drive™ or Microsoft® OneDrive, notes, other collections, Resource Lists, and materials from Destiny Discover.

 $\times$ 

# Add Item to Rocks and Minerals

⋇

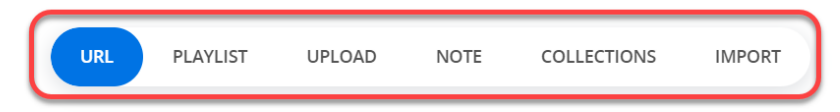

Add a resource from Destiny Discover from its Title Preview or title details page.

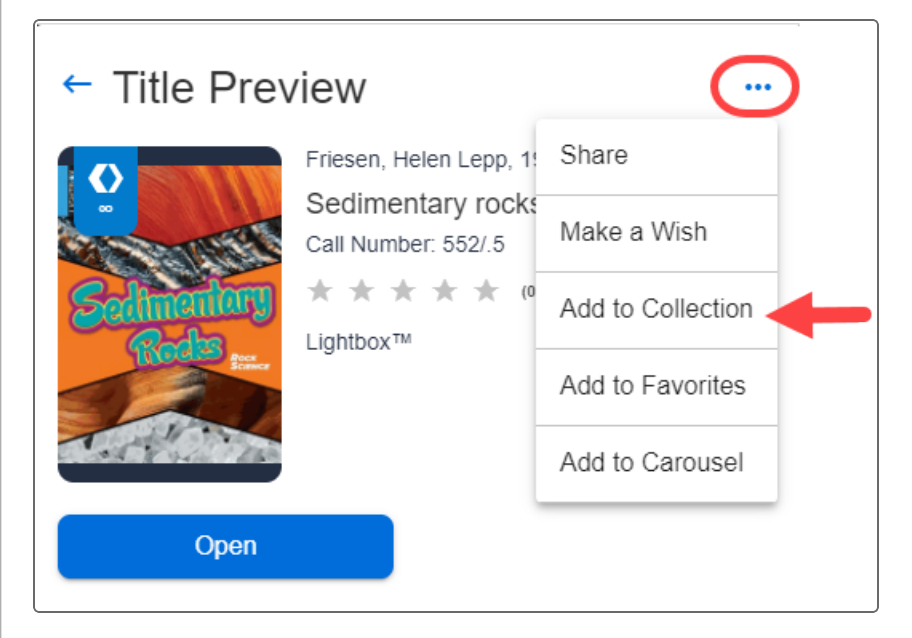